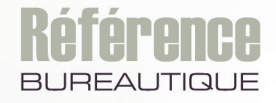

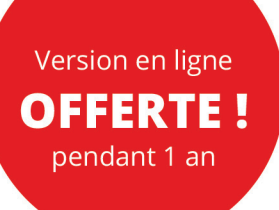

# **Google Workspace**

## Travaillez en ligne avec les outils Google

**Gilles BALMISSE Myriam GRIS**

Maîtrisez toutes les fonctions du logiciel

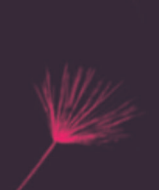

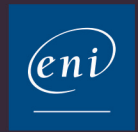

Λ

## **Généralités**

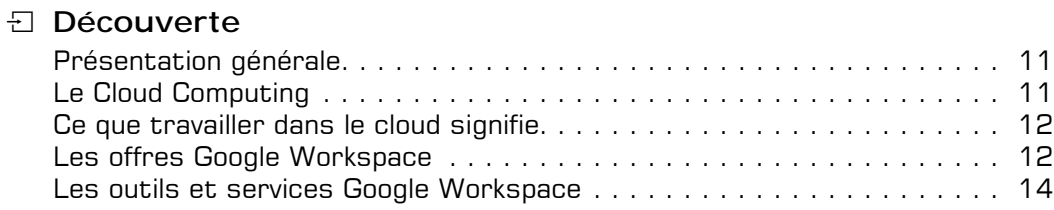

#### i **Inscription et configuration**

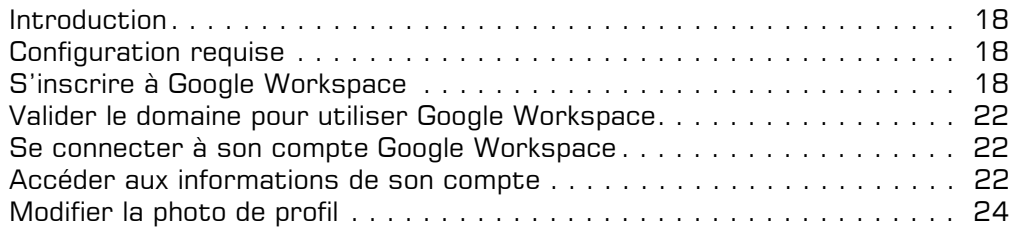

## **Google Drive**

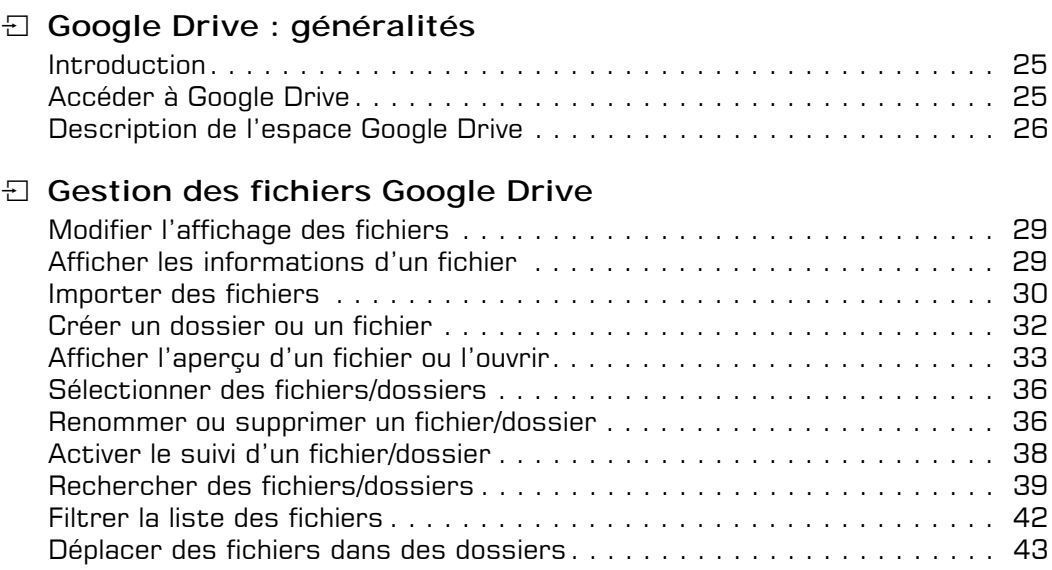

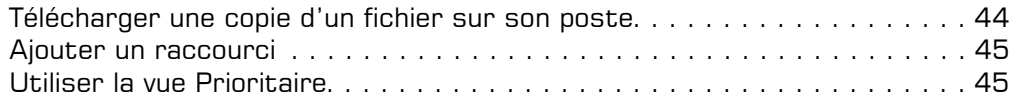

#### $\Box$  **Partage de fichiers Google Drive**

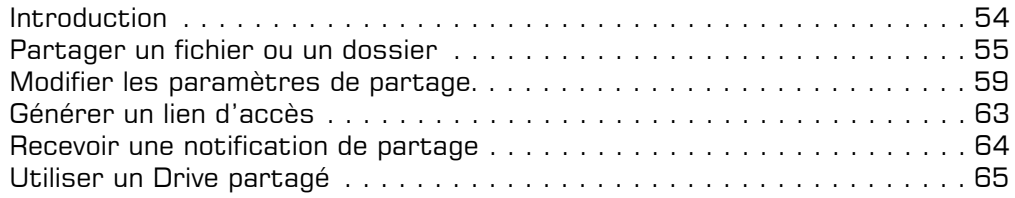

## **Applications bureautiques**

#### i **Google Docs**

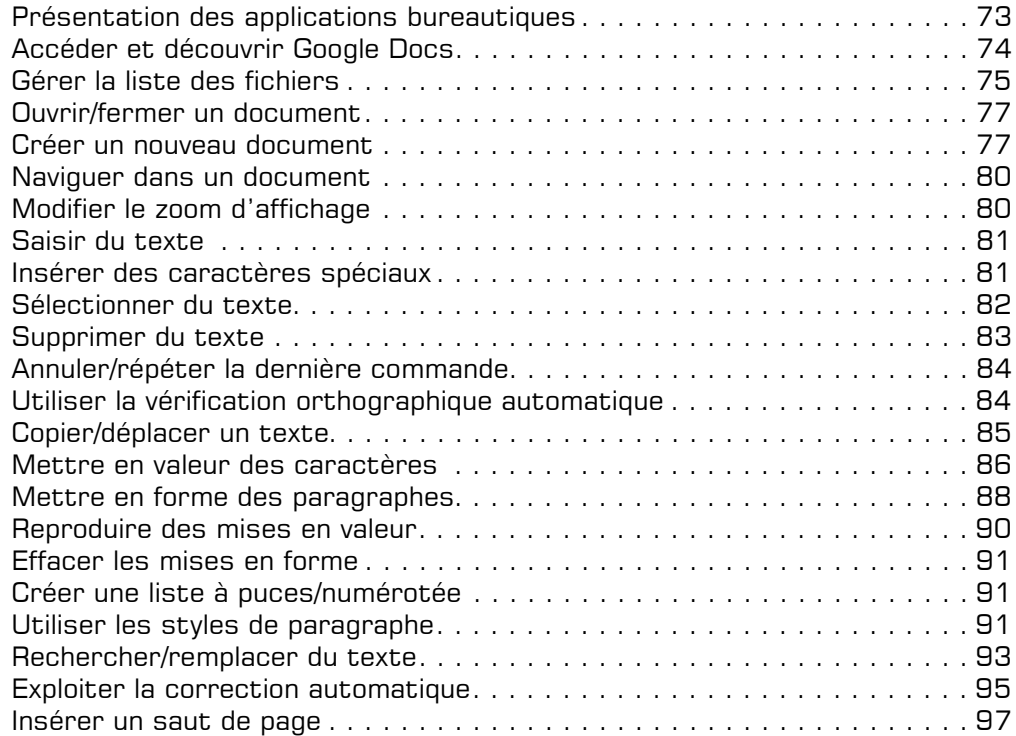

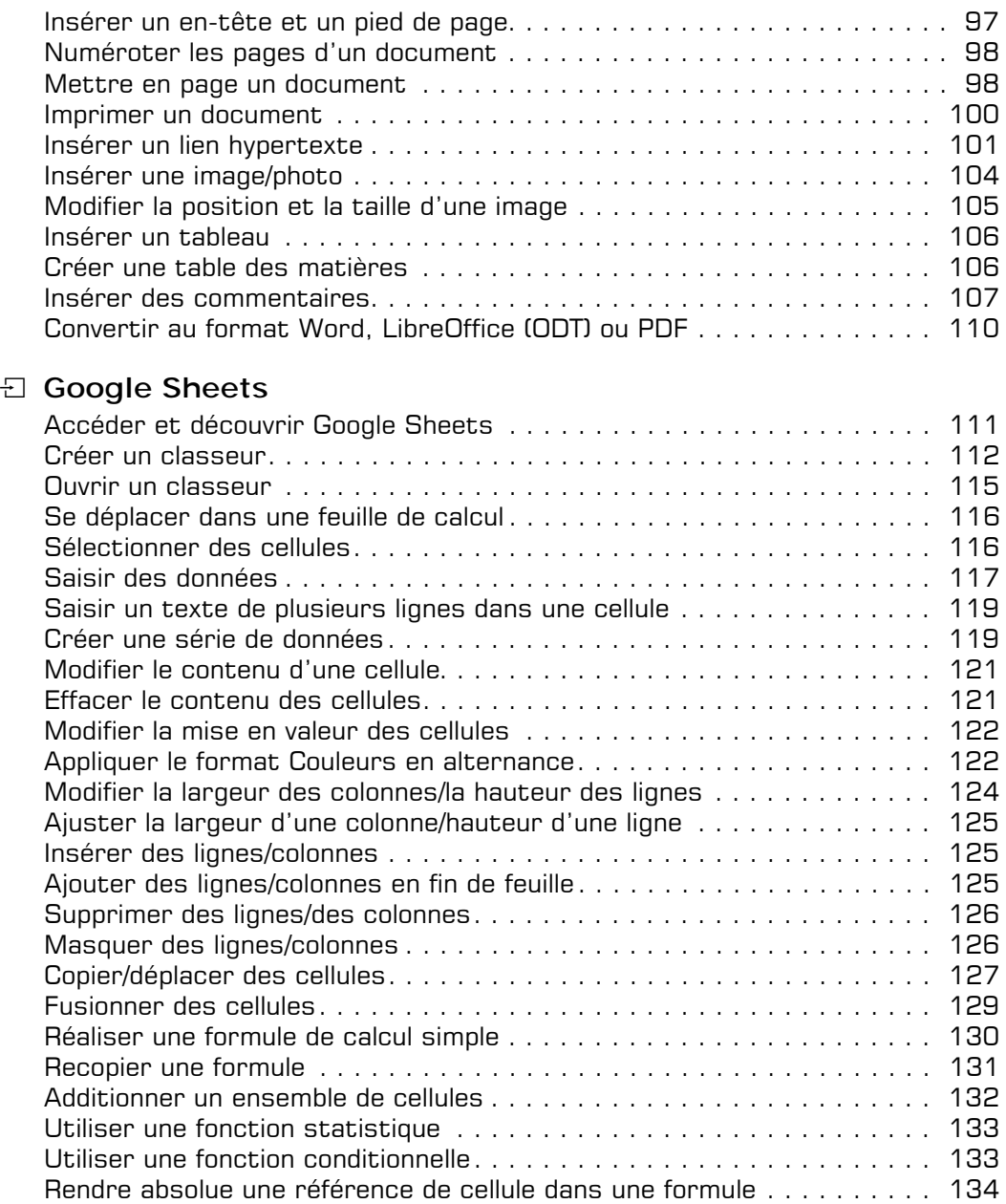

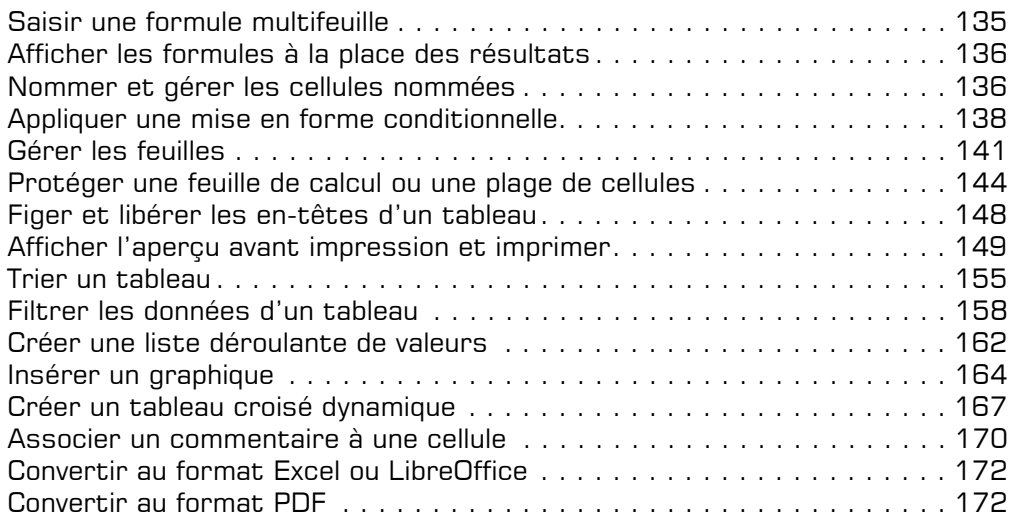

## **E** Google Slides

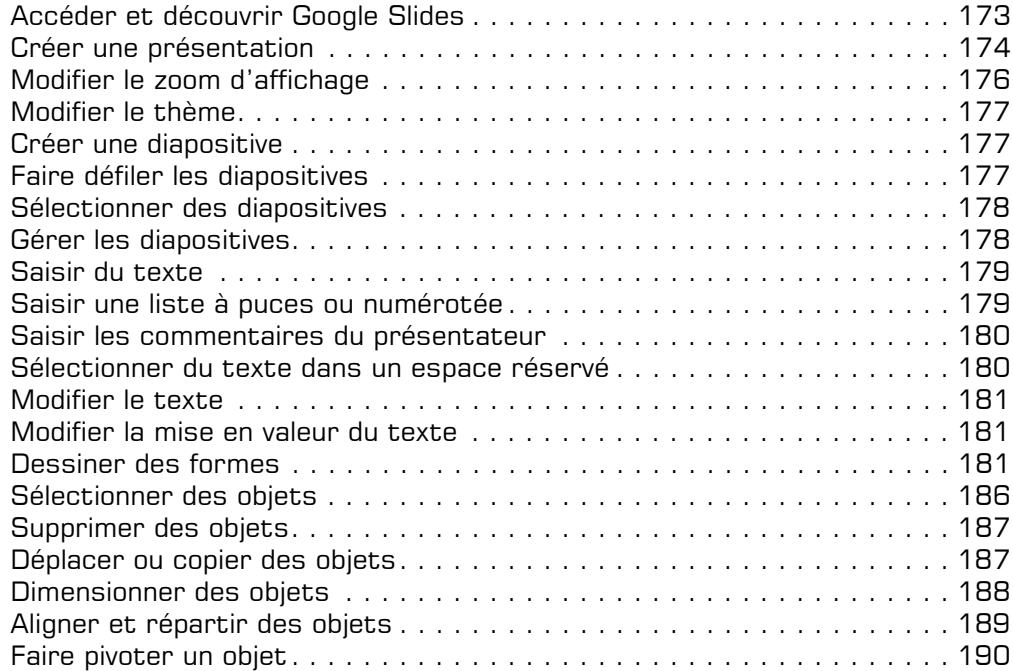

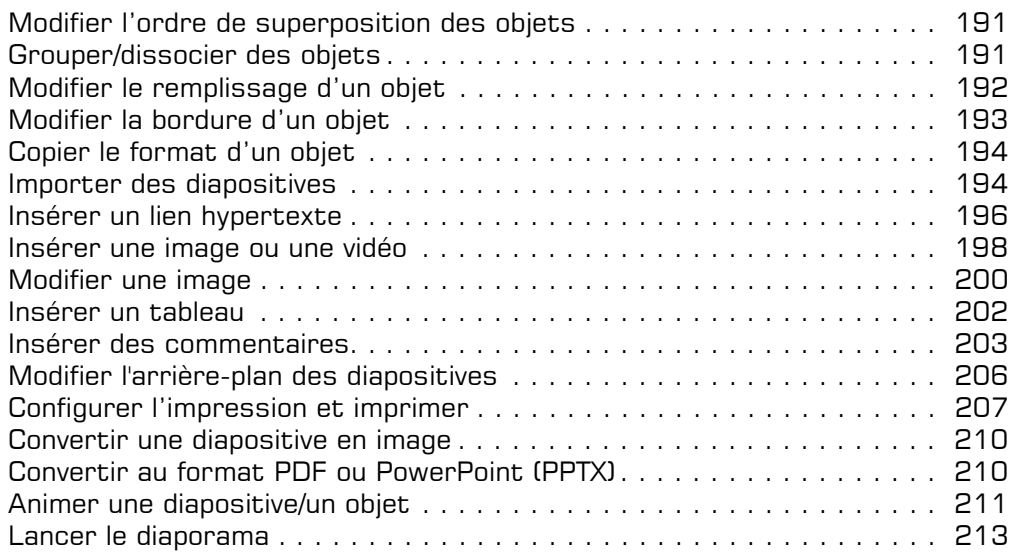

#### **E** Formulaires

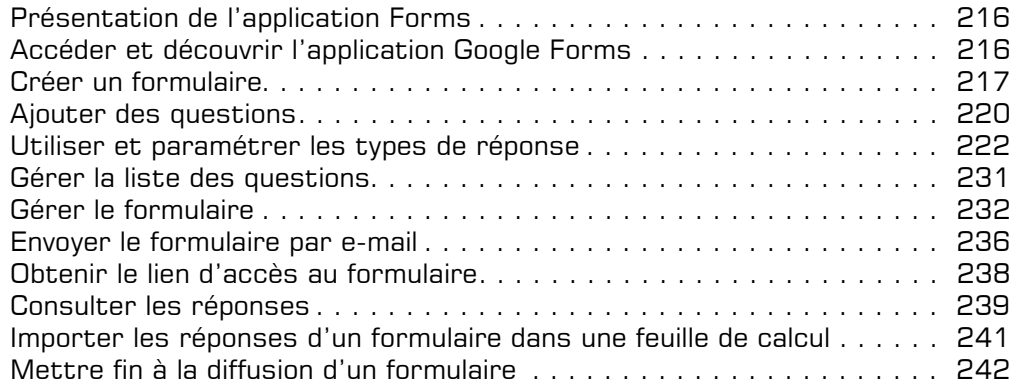

#### i **Collaboration autour de documents Google**

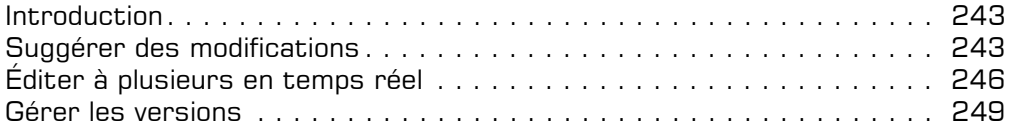

## **Gmail, Contacts et Google Tasks**

#### i **Messagerie Gmail**

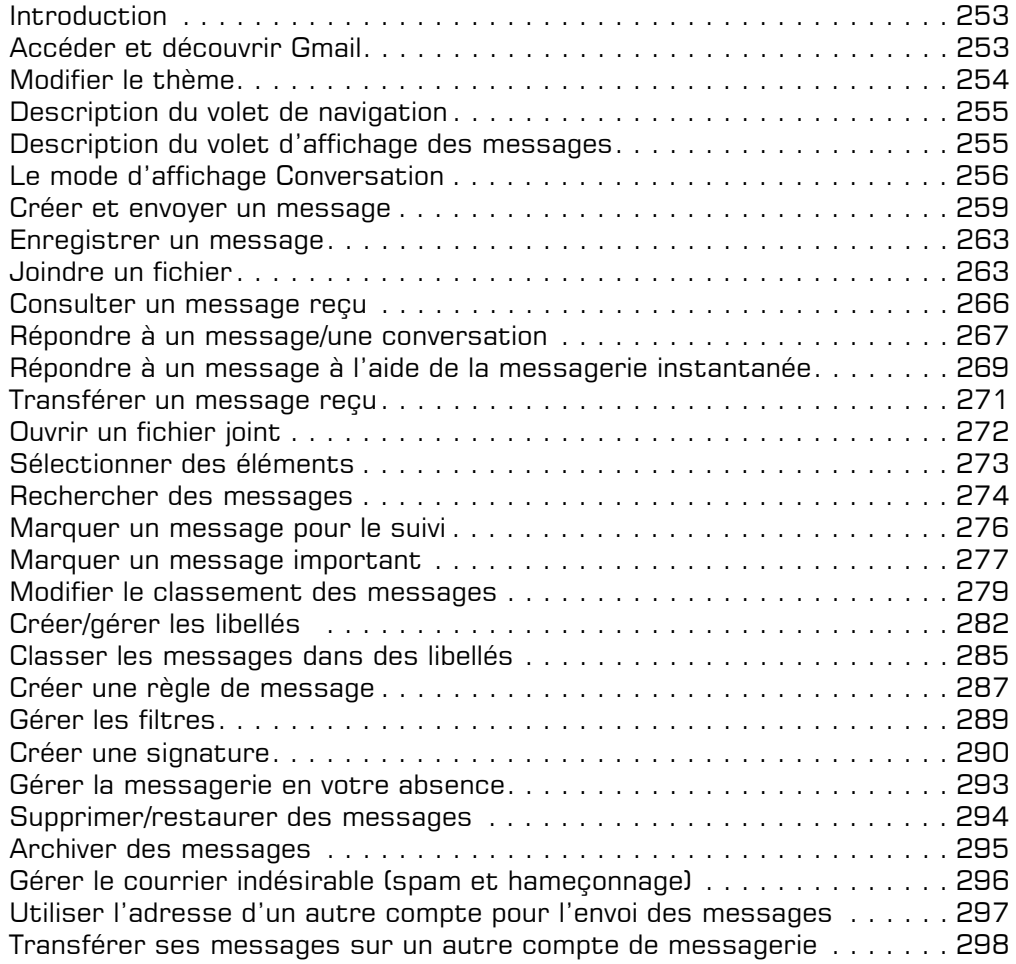

#### **El Contacts**

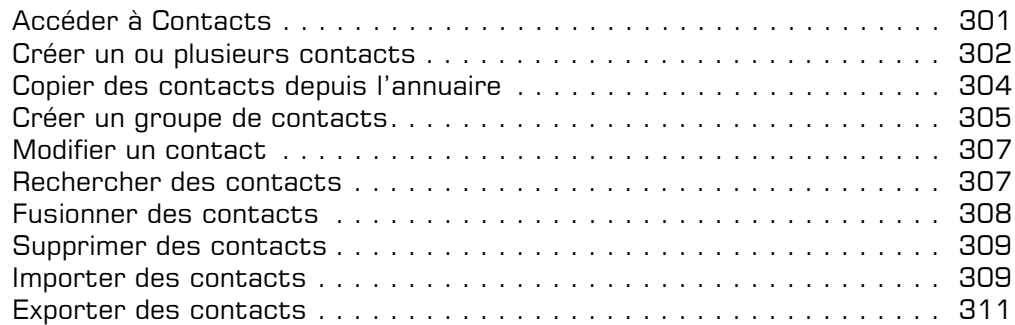

#### i **Google Tasks et autres modules complémentaires**

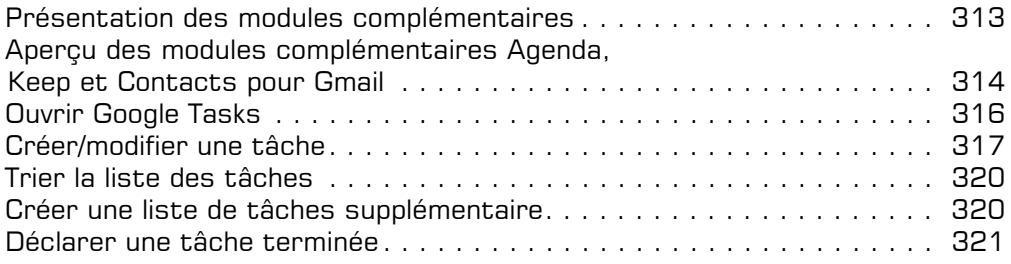

## **Messagerie instantanée et réunions en ligne**

#### $\Box$  Google Chat

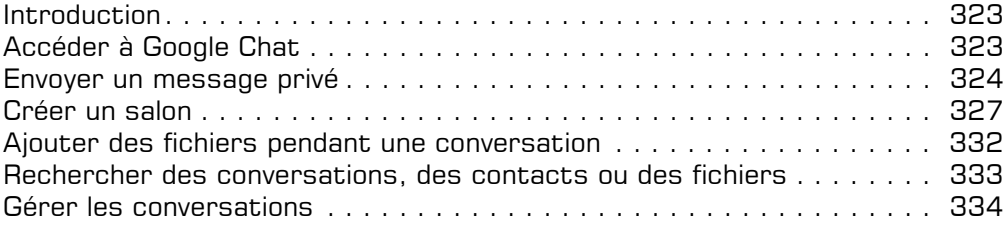

## i **Google Meet**

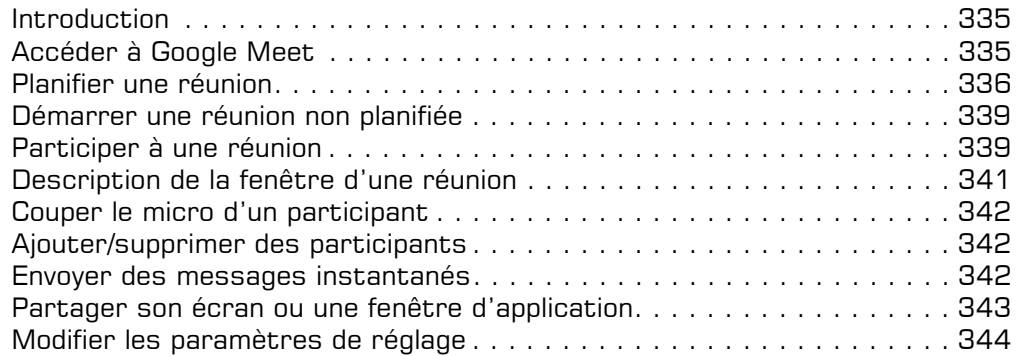

## **Agenda**

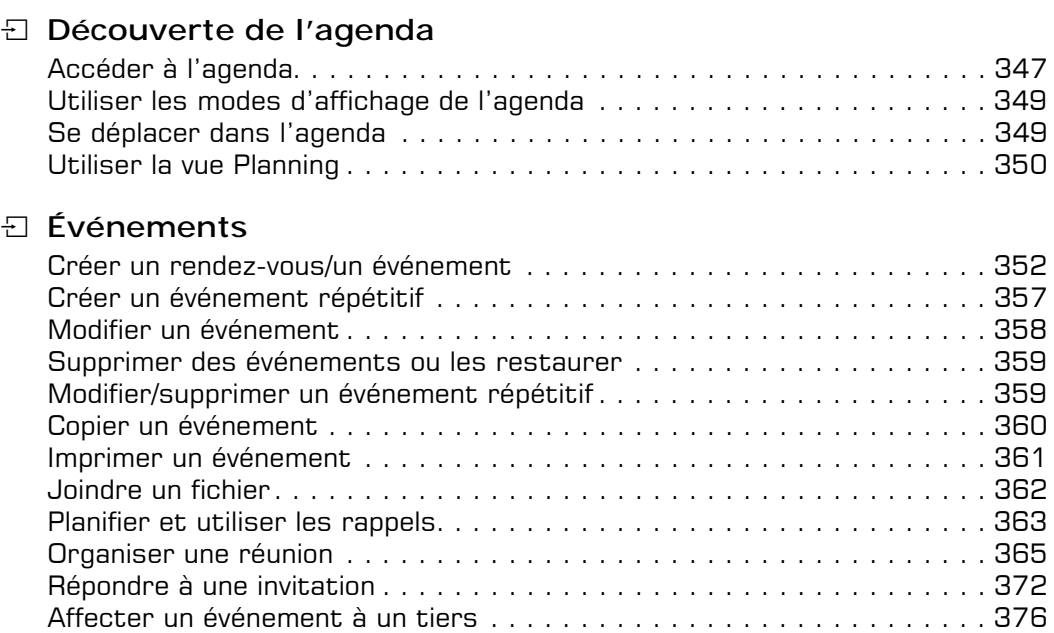

#### i **Gestion de l'agenda**

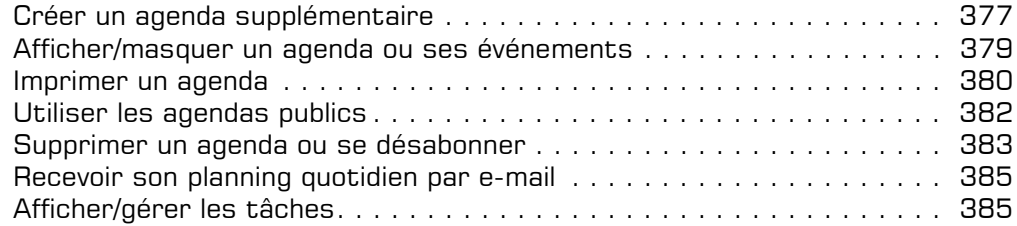

#### i **Partage d'agenda**

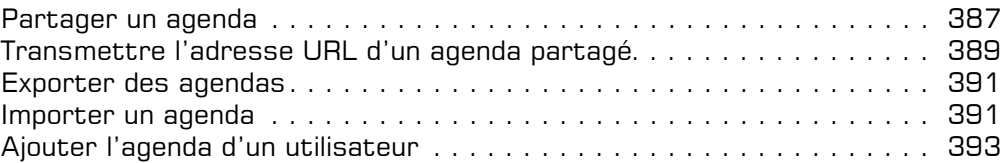

#### i **Créneaux horaires**

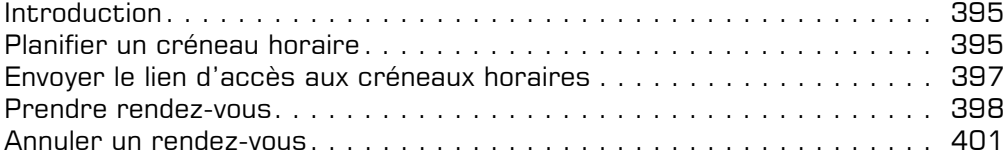

## **Administration**

#### **E** Configuration

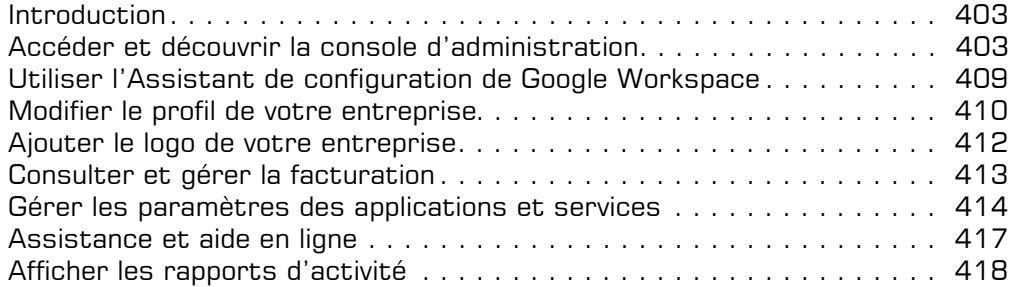

#### **E** Utilisateurs

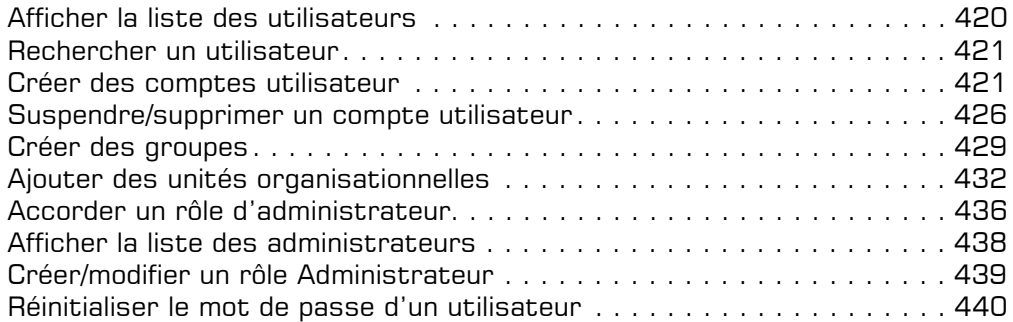

Index . . . . . . . . . . . . . . . . . . . . . . . . . . . . . . . . . . . . . . . . . . . . . . . . 443

#### **Introduction**

Les fichiers enregistrés dans votre espace Google Drive peuvent être partagés avec des utilisateurs de votre entreprise (ou domaine) mais également avec des personnes externes à votre entreprise si l'administrateur Google Drive ou Google Workspace l'a autorisé.

Vous pouvez choisir de partager un fichier (ou tous les fichiers d'un dossier) avec des personnes spécifiques (cf. Partager un fichier ou un dossier) ou générer un lien d'accès au fichier (cf. Générer un lien d'accès) afin de le mettre à disposition d'un plus grand nombre d'utilisateurs comme, par exemple, les personnes partageant le même abonnement Google Workspace ou, si le lien est public, le fichier sera alors accessible à tout internaute disposant d'un compte Google.

Lors de la procédure de partage, vous déterminez les droits d'accès au fichier. Il existe trois types d'accès :

**Editeur** : l'utilisateur a la possibilité de modifier le fichier ou le dossier et de le partager avec d'autres personnes.

**Commentateur** : l'utilisateur peut commenter le fichier et consulter les commentaires ajoutés au fichier mais il ne lui sera pas possible de modifier le fichier. Ce droit d'accès ne s'applique pas aux dossiers partagés.

**Lecteur** : l'utilisateur peut seulement consulter le fichier ou le dossier sans possibilité de le modifier et d'ajouter des commentaires.

## **Partage de fichiers Google Drive**

#### **Partager un fichier ou un dossier**

*Cette procédure vous permet de partager un fichier (ou un dossier) avec des utilisateurs dont vous connaissez l'adresse de messagerie. Les utilisateurs avec lesquels vous partagez un fichier devront se connecter à leur compte Google pour afficher ou éditer le fichier partagé.*

*Lorsqu'un dossier est partagé, tout son contenu existant (sous-dossiers et fichiers) ainsi que tous les éléments qui y seront ajoutés ultérieurement sont partagés avec les utilisateurs choisis.*

*Vous pouvez partager un fichier Google Docs, Sheets ou Slides, autoriser la consultation, la modification et l'ajout de commentaires avec 100 personnes maximum. Au-delà de 100 personnes, seuls le propriétaire et certains utilisateurs autorisés peuvent y apporter des modifications.* 

- $\pm$  Dans votre espace Google Drive, cliquez sur le fichier (ou le dossier) que vous souhaitez partager pour le sélectionner.
- $\pm$  Dans la barre de commandes secondaire, cliquez sur l'outil **Partager <sup>△+</sup>** ou choisissez l'option **Partager** du menu contextuel du fichier (ou dossier).

*La fenêtre Partager avec des personnes et des groupes s'affiche :*

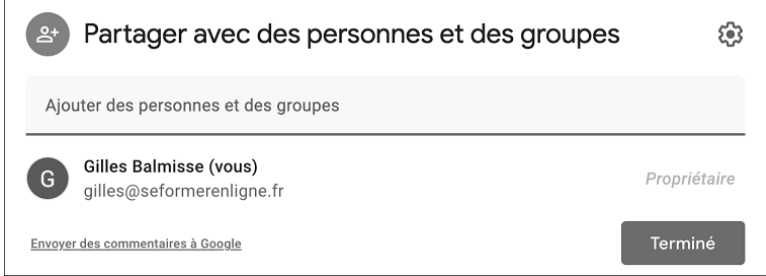

m Une seconde fenêtre **Obtenir le lien** s'affiche au dessous. Nous l'aborderons ultérieurement dans la section Générer un lien d'accès.

- $\pm$  Dans la zone **Ajouter des personnes et des groupes**, saisissez le nom ou l'adresse de messagerie de chaque utilisateur ou du groupe Google avec lequel vous souhaitez partager le fichier (ou dossier).
- i S'il s'agit d'un utilisateur de l'entreprise (même abonnement Google Workspace) ou d'un utilisateur récemment contacté, après avoir saisi les premiers caractères de son nom ou de son adresse, sélectionnez-le ensuite dans la liste qui s'affiche.

S'il s'agit d'une personne externe, appuyez sur  $\equiv$  après avoir saisi son adresse de messagerie.

*Si vous partagez un fichier (ou dossier) avec un utilisateur dont l'adresse e-mail ne correspond pas à un compte Google, l'utilisateur concerné pourra uniquement consulter le fichier.*

i Cliquez sur **Editeur** et choisissez un des types d'accès proposés :

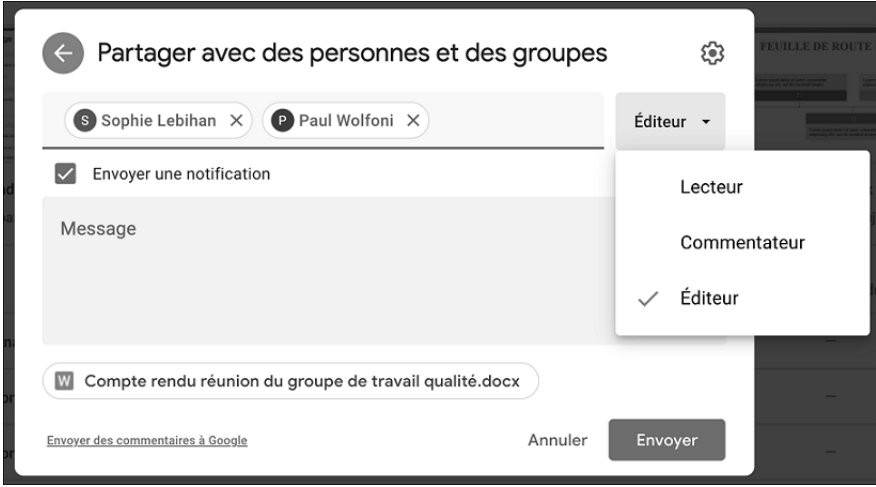

**Éditeur** Pour autoriser les utilisateurs à apporter des modifications au fichier et à le partager avec d'autres personnes.

**Commentateur** Pour autoriser l'utilisateur à commenter le fichier sans possibilité de le modifier ou le partager avec d'autres. Cette option n'est pas proposée pour le partage d'un dossier.

- **Lecteur** Pour autoriser uniquement la visualisation du fichier.
- i Éventuellement, dans la zone **Message**, saisissez un message qui sera joint à l'e-mail envoyé aux destinataires du fichier (ou dossier) partagé.
- $\pm$  Laissez active l'option **Envoyer une notification** pour que le lien d'accès au fichier (ou dossier) partagé soit envoyé par e-mail aux utilisateurs spécifiés.

## **Partage de fichiers Google Drive**

E Pour accéder au paramétrage avancé du partage, cliquez sur l'icône

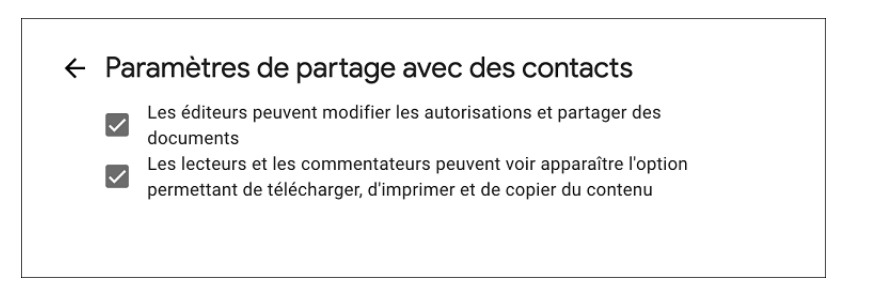

- i Si besoin, désactivez l'option **Les éditeurs peuvent modifier les autorisations et partager des documents** pour interdire le partage et la modification des droit d'accès par les utilisateurs autorisés à modifier le fichier.
- $\Xi$  Si besoin, désactivez l'option Les lecteurs et les commentateurs peuvent voir **apparaître l'option permettant de télécharger, d'imprimer et de copier du contenu** pour interdire le téléchargement, l'impression et la copie du fichier par les utilisateurs autorisés à commenter ou visualiser le fichier.
- E Pour envoyer le lien d'accès au fichier (ou dossier) partagé aux utilisateurs spécifiés, cliquez sur **Envoyer** puis, si besoin, sur **OK**.

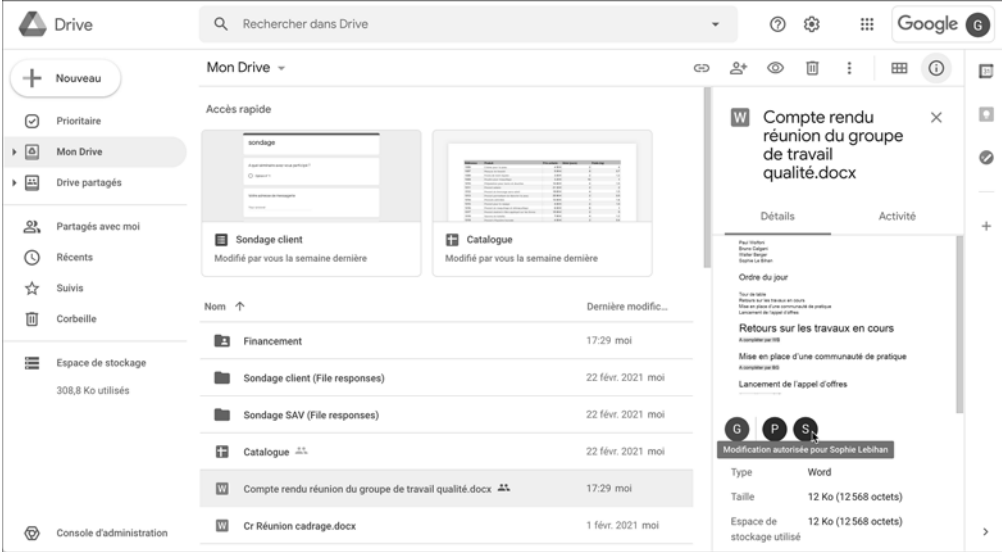

Dans la liste des fichiers, le symbole **apparaît en regard du nom des fichiers par-**

tagés tandis que l'icône symbolise les dossiers partagés ; de plus, dans le volet

*des détails du fichier (outil - onglet Détails), les icônes des utilisateurs avec lesquels le fichier est partagé sont affichées.*

*Les utilisateurs avec lesquels le fichier (ou le dossier) a été partagé reçoivent un e-mail de ce type :*

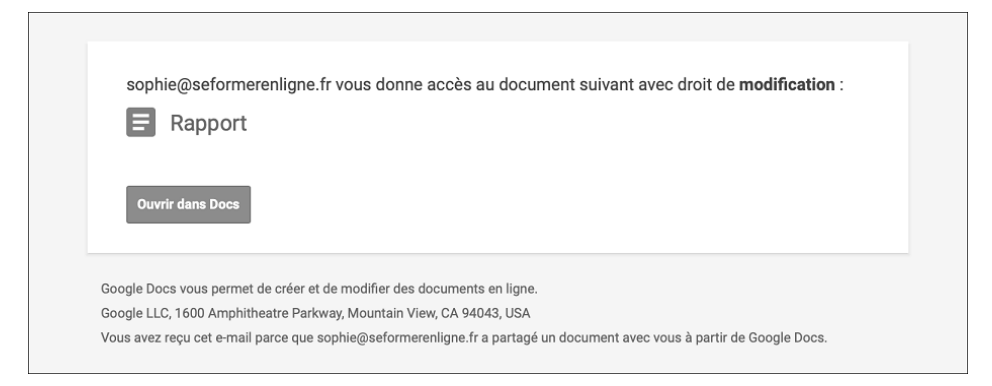

Ils peuvent cliquer sur le lien du fichier présent dans l'e-mail pour ouvrir le fichier dans son application du poste de travail (uniquement si le fichier n'est pas au format Google) ou cliquer sur **Ouvrir dans** *Nom de l'application Google* pour l'ouvrir dans l'application en ligne Google.

## **Partage de fichiers Google Drive**

*Les utilisateurs disposant d'un compte Google peuvent également accéder aux fichiers partagés par d'autres utilisateurs en cliquant sur le lien Partagés avec moi dans leur espace Google Drive.*

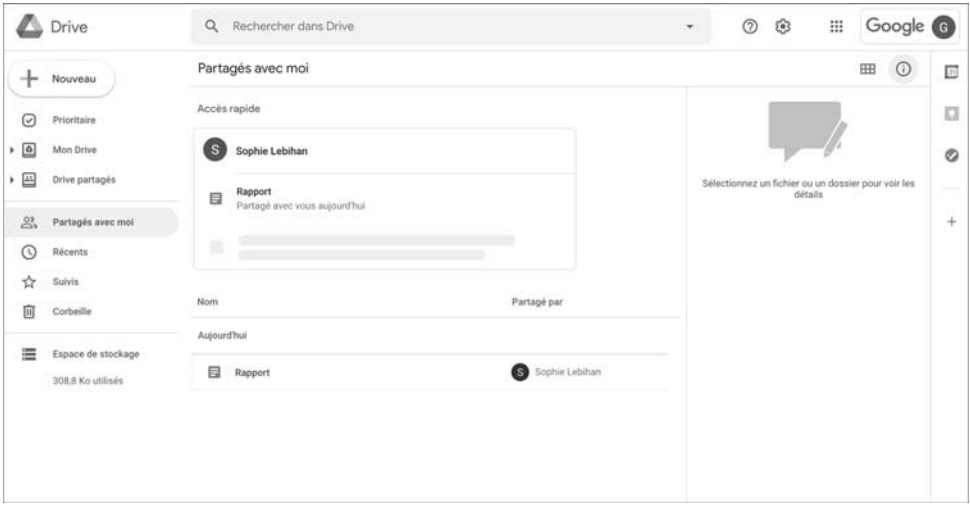

 $\%$  Si le fichier à partager est ouvert dans l'application Google, vous pouvez alors utiliser le bouton **PARTAGER**, situé dans le coin supérieur droit de la fenêtre.

#### **Modifier les paramètres de partage**

*Via cette procédure, vous pouvez afficher les utilisateurs avec lesquels le fichier (ou dossier) a été partagé, ajouter d'autres utilisateurs, modifier leur autorisation d'accès, définir le délai d'expiration du partage ou supprimer le partage pour certains ou tous les utilisateurs.* 

#### Afficher les utilisateurs du partage

E Sélectionnez le fichier (ou dossier) concerné puis cliquez sur l'outil **Partager** <sup>2+</sup> ou choisissez l'option **Partager** du menu contextuel du fichier (ou dossier).

*La fenêtre Partager avec des personnes et des groupes affiche les utilisateurs avec lesquels l'élément est partagé.*

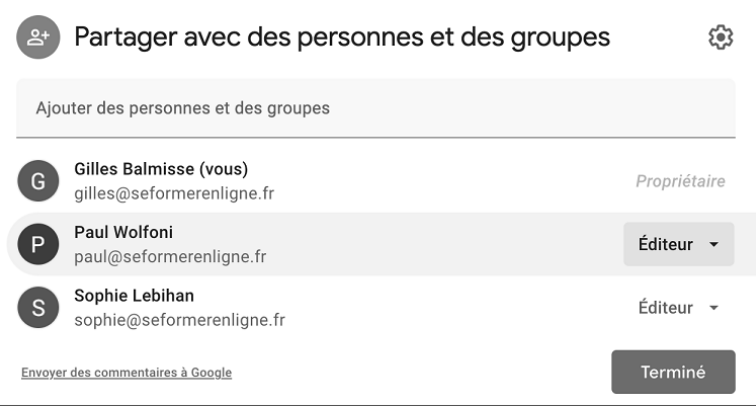

Depuis cette fenêtre, vous pouvez :

- modifier les autorisations de partage de chaque utilisateur ;
- supprimer le partage d'un utilisateur ;
- définir le délai d'expiration du partage de chaque utilisateur ;
- ajouter des utilisateurs.

Modifier les autorisations de partage d'un utilisateur

i Pour modifier le type d'accès autorisé pour un utilisateur, ouvrez la liste associée à ce dernier.

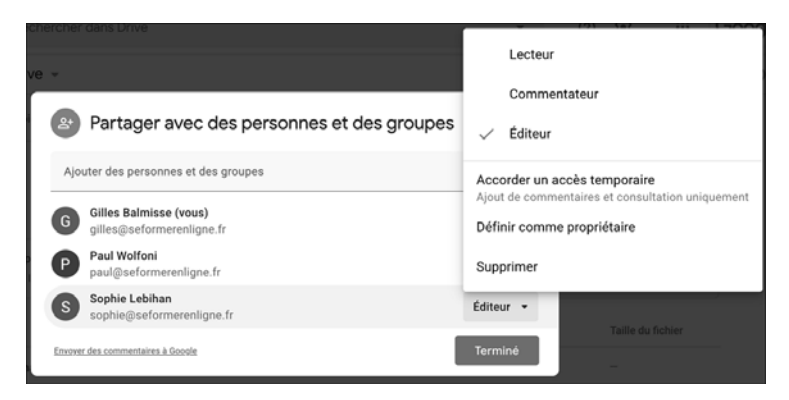